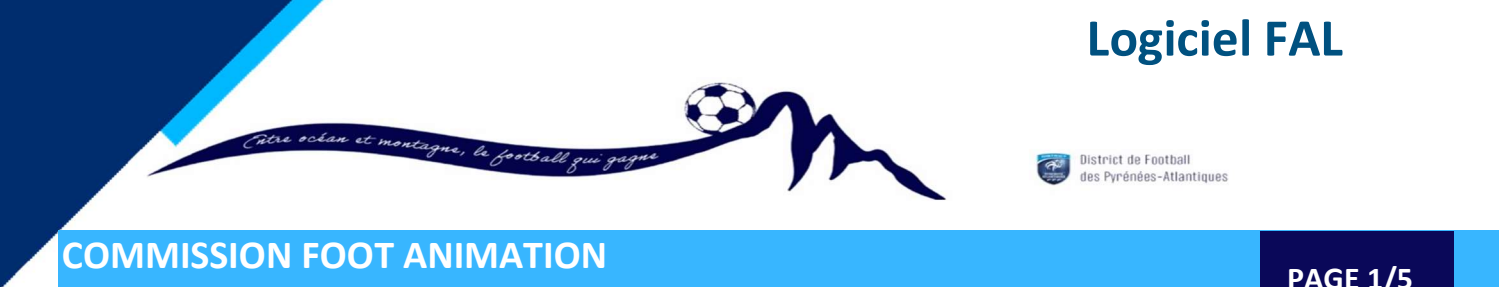

### PROCEDURE – Comment récupérer et renvoyer les documents Plateaux U6 à U9 et pour les Plateaux U11

Dans Foot Club,

Menu : « Epreuves Régionales et Départementales » puis « Foot Animation Loisir »

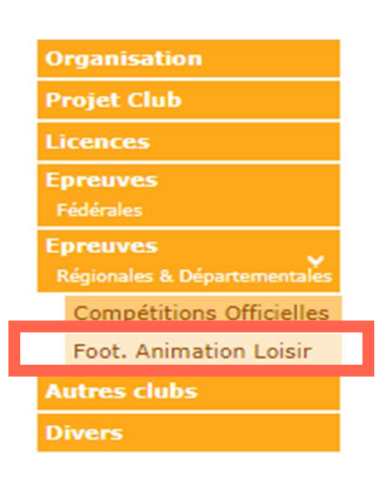

Calendrier

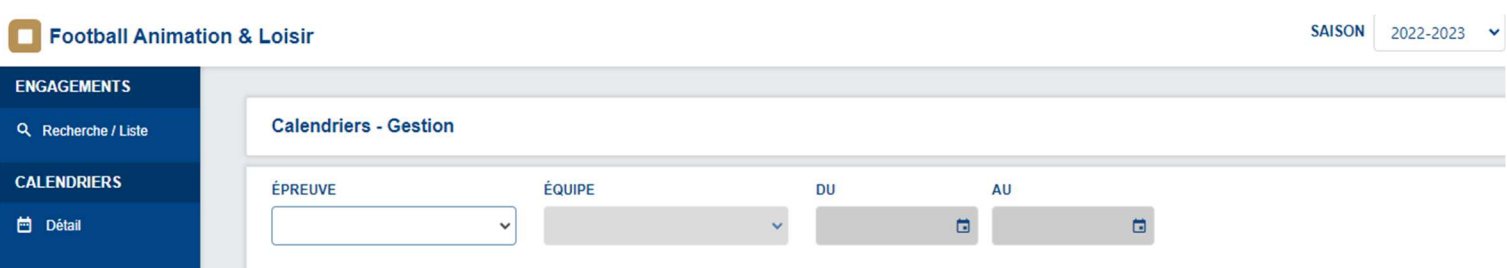

### Choisir l'épreuve et renseigner la période (voir exemple ci-dessous)

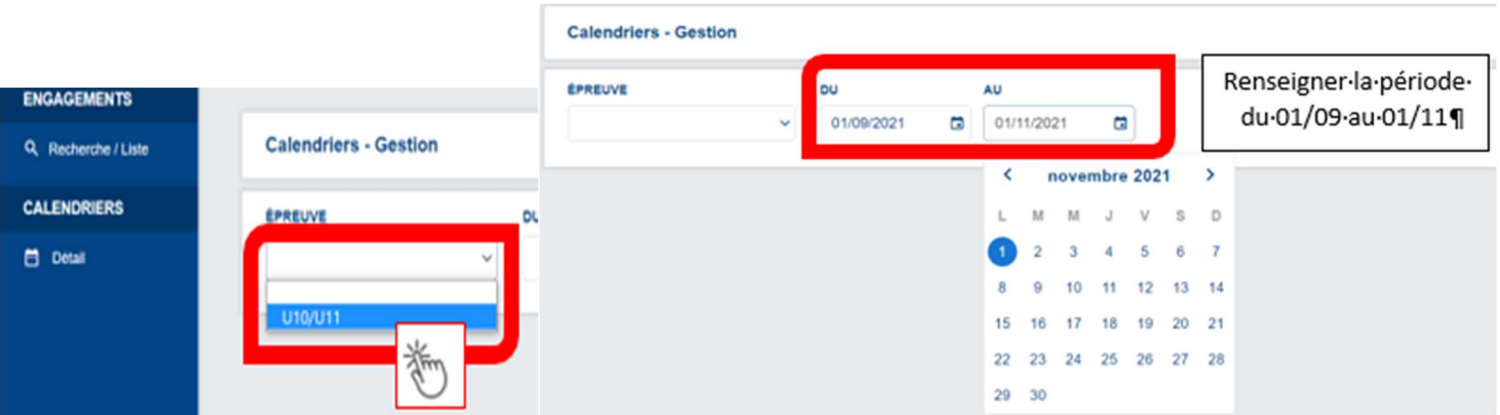

DISTRICT DE FOOTBALL CDNP- 12, rue Professeur Garrigou-Lagrange - 64000 PAU

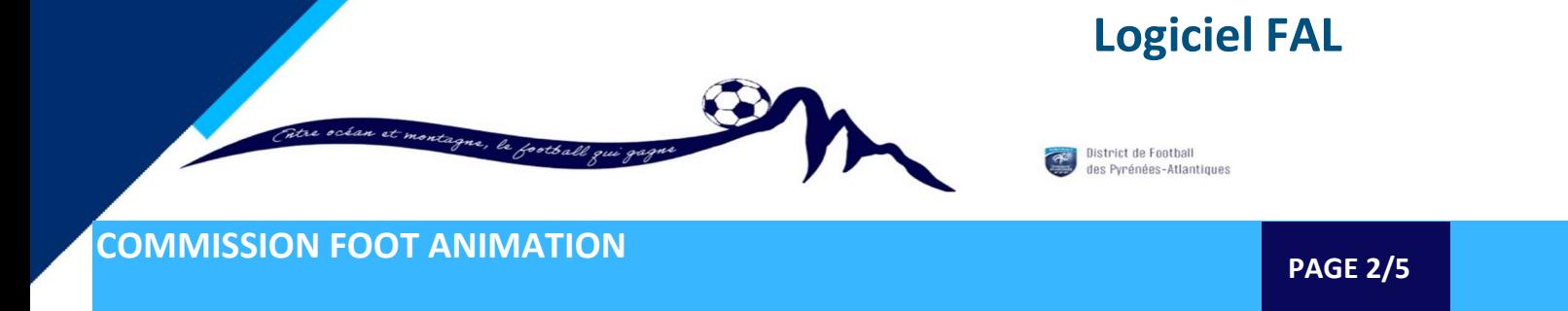

Trouver votre match et cliquer pour accéder aux informations.

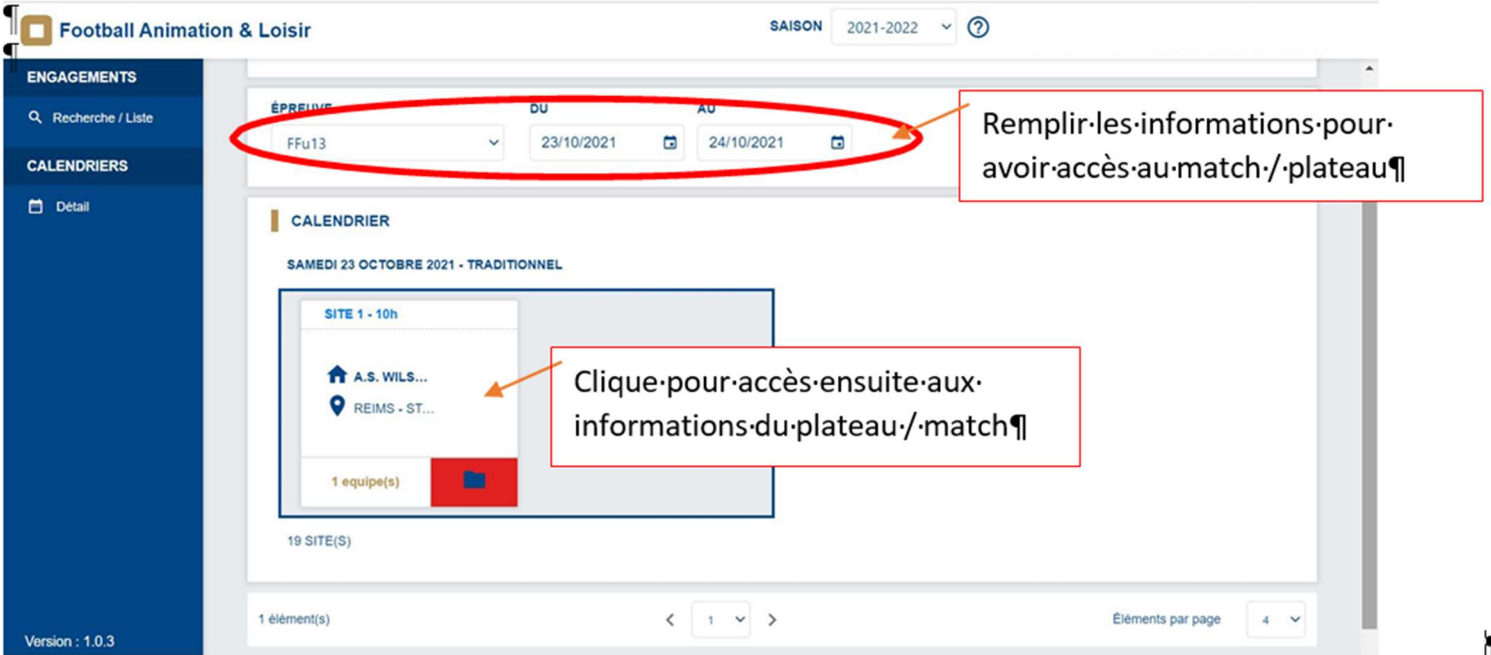

- Informations sur le plateau
- Télécharger les documents dans la zone à récupérer, avant le plateau

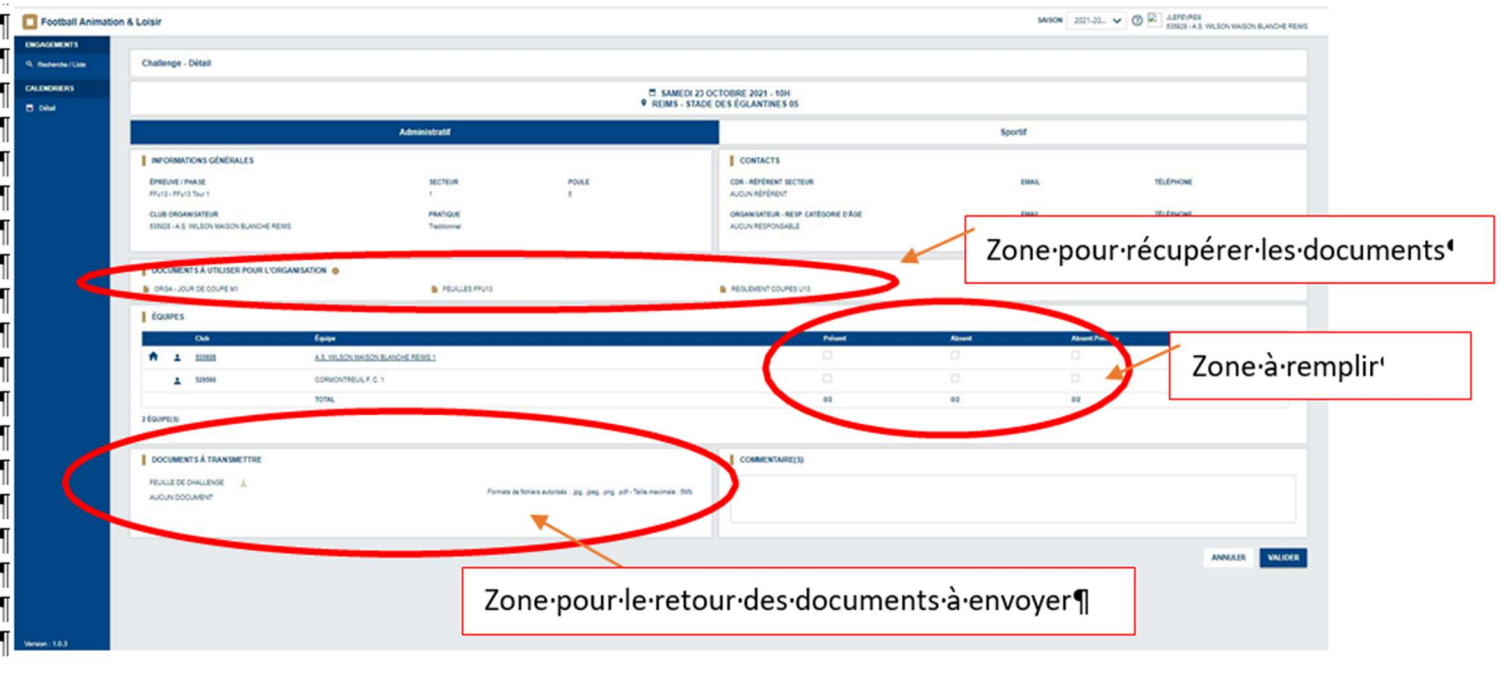

DISTRICT DE FOOTBALL CDNP- 12, rue Professeur Garrigou-Lagrange - 64000 PAU

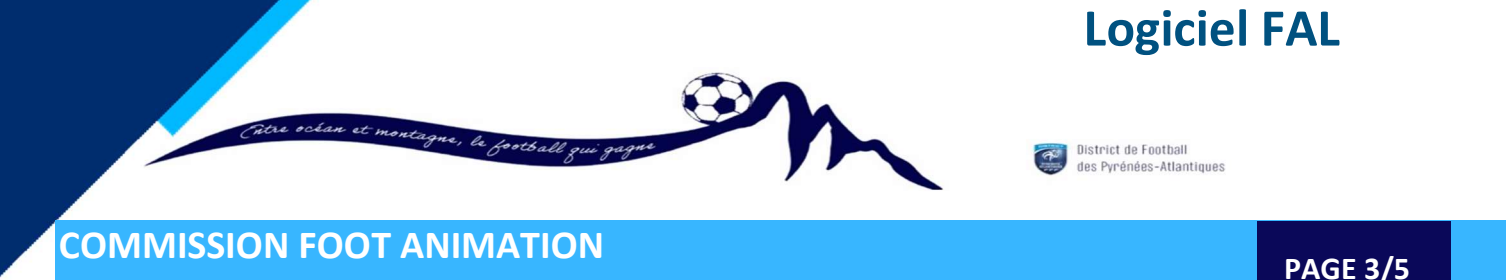

#### Retour pour les plateaux U6 à U9

- Partie administrative: Cocher la présence ou non des équipes et transmettre la feuille de plateau

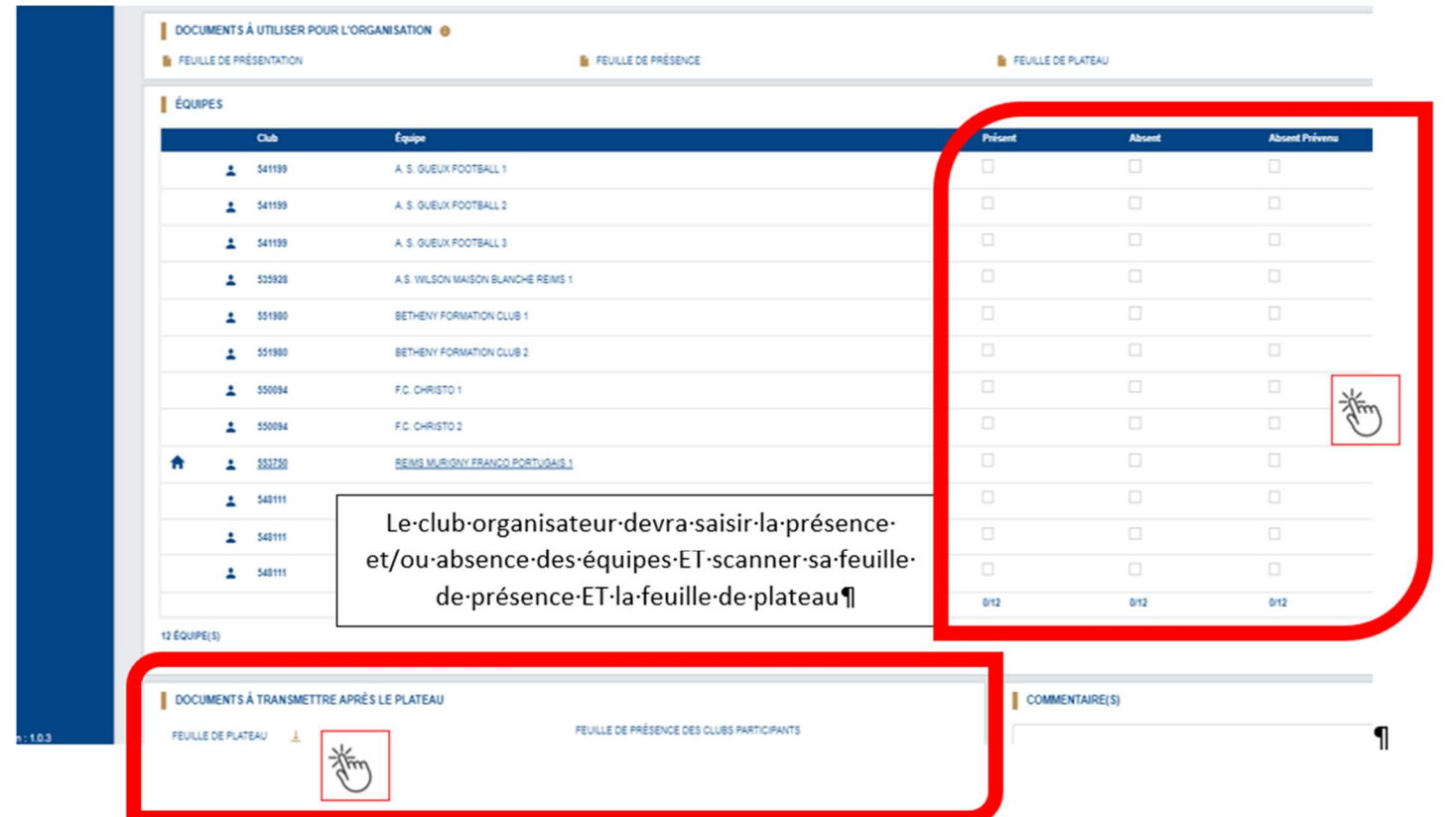

- Retour pour les plateaux U11 (voir ci dessous)
- Partie administrative: Cocher la présence ou non des équipes et transmettre la feuille de plateau
- Partie sportive: Saisir les matchs joués et renseigner les scores de tous les matchs

Pensez à Valider

# Logiciel FAL

 $GF$ 

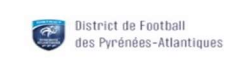

## COMMISSION FOOT ANIMATION

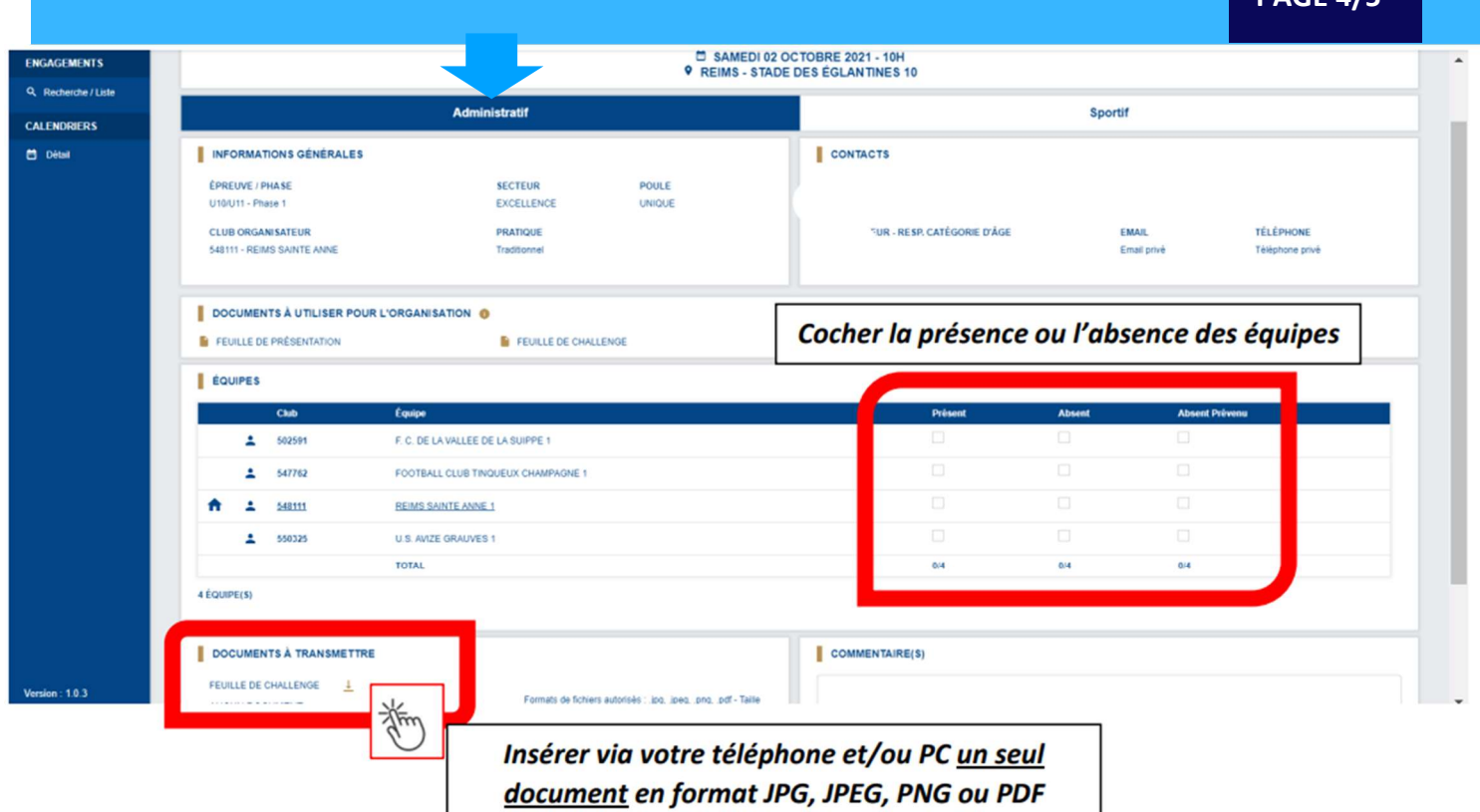

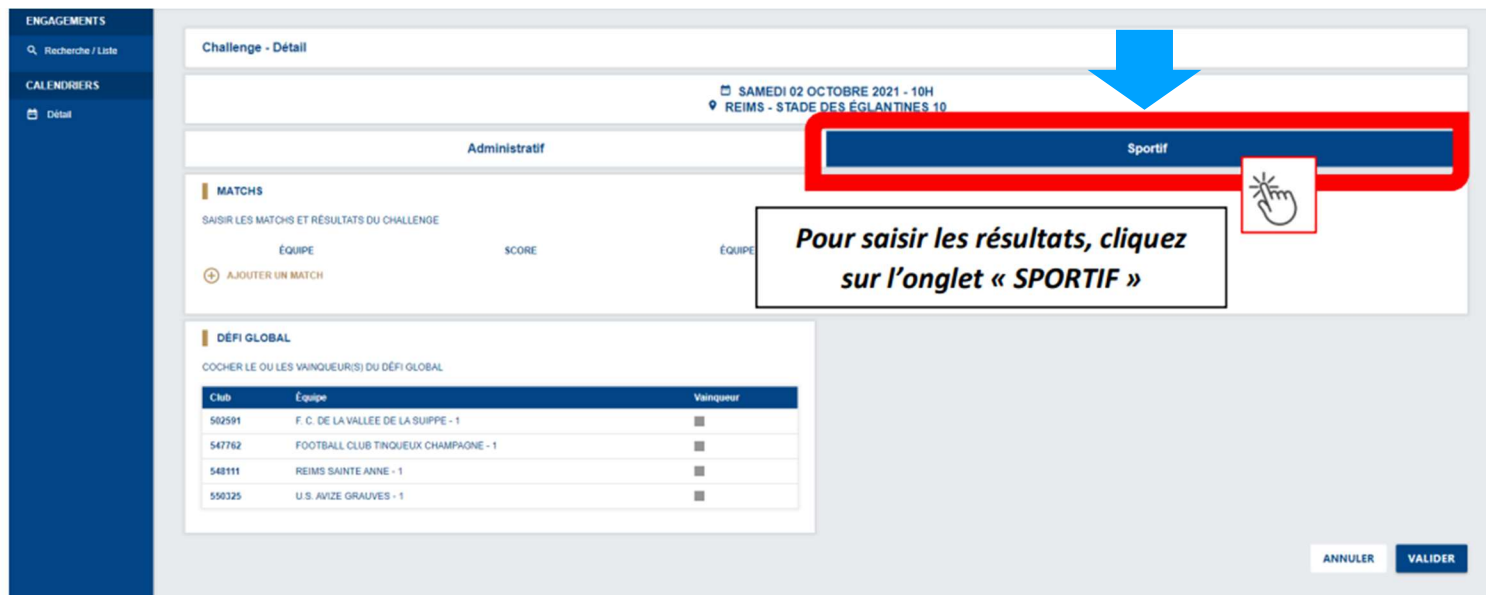

# Logiciel FAL

PAGE 5/5

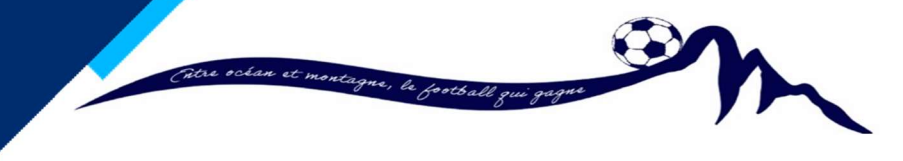

District de Football<br>des Pyrénées-Atlantiques

## COMMISSION FOOT ANIMATION

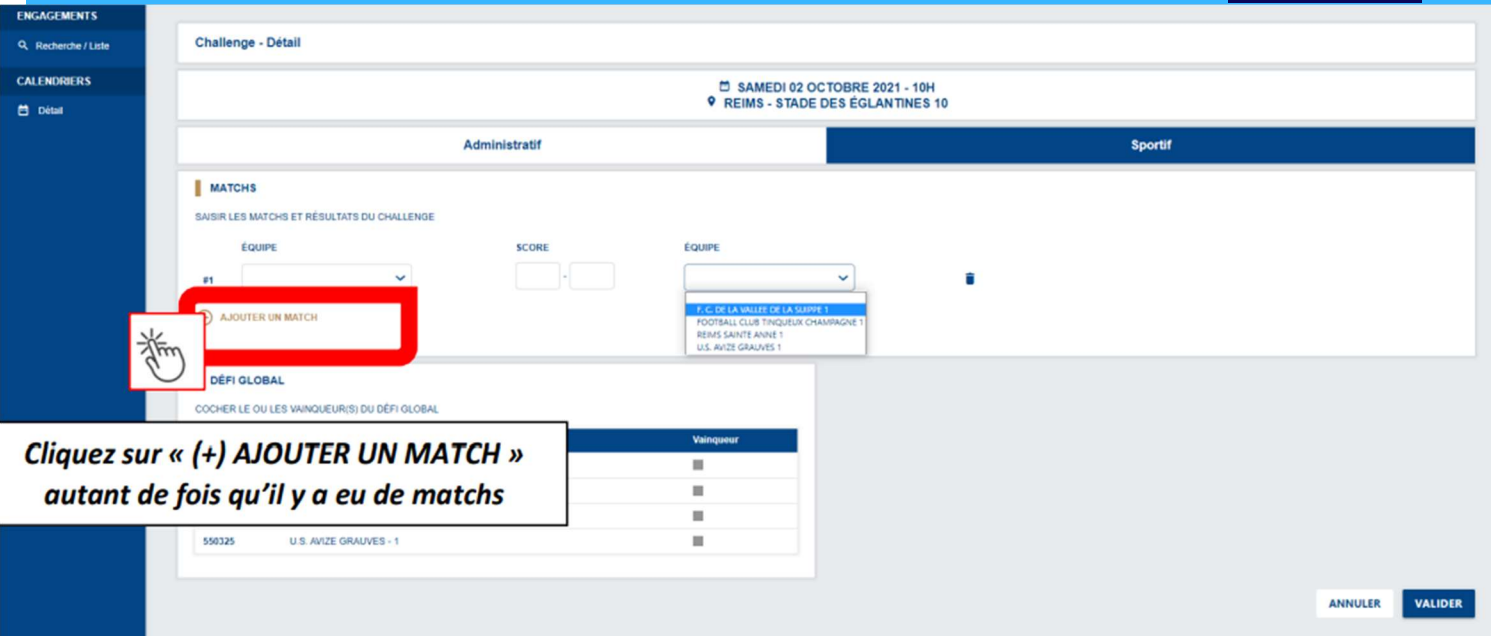

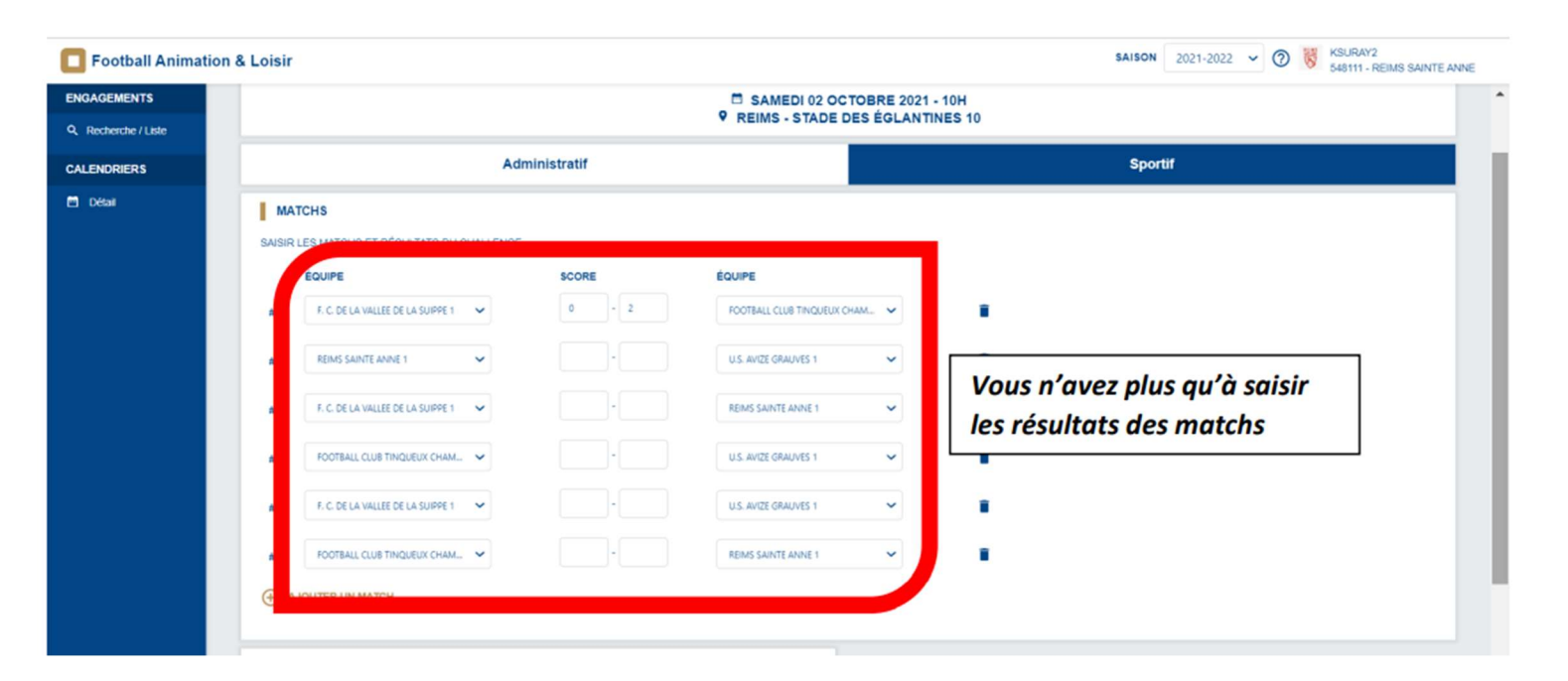

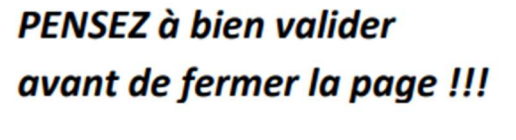

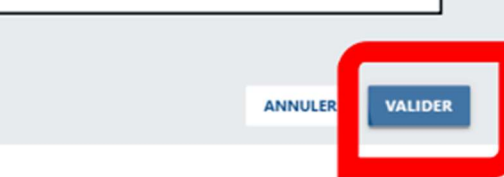

DISTRICT DE FOOTBALL CDNP- 12, rue Professeur Garrigou-Lagrange - 64000 PAU